Excel2021 初級3

STEP 7. セル内の文字の配置

1. セル「B5」を上揃えにしましょう

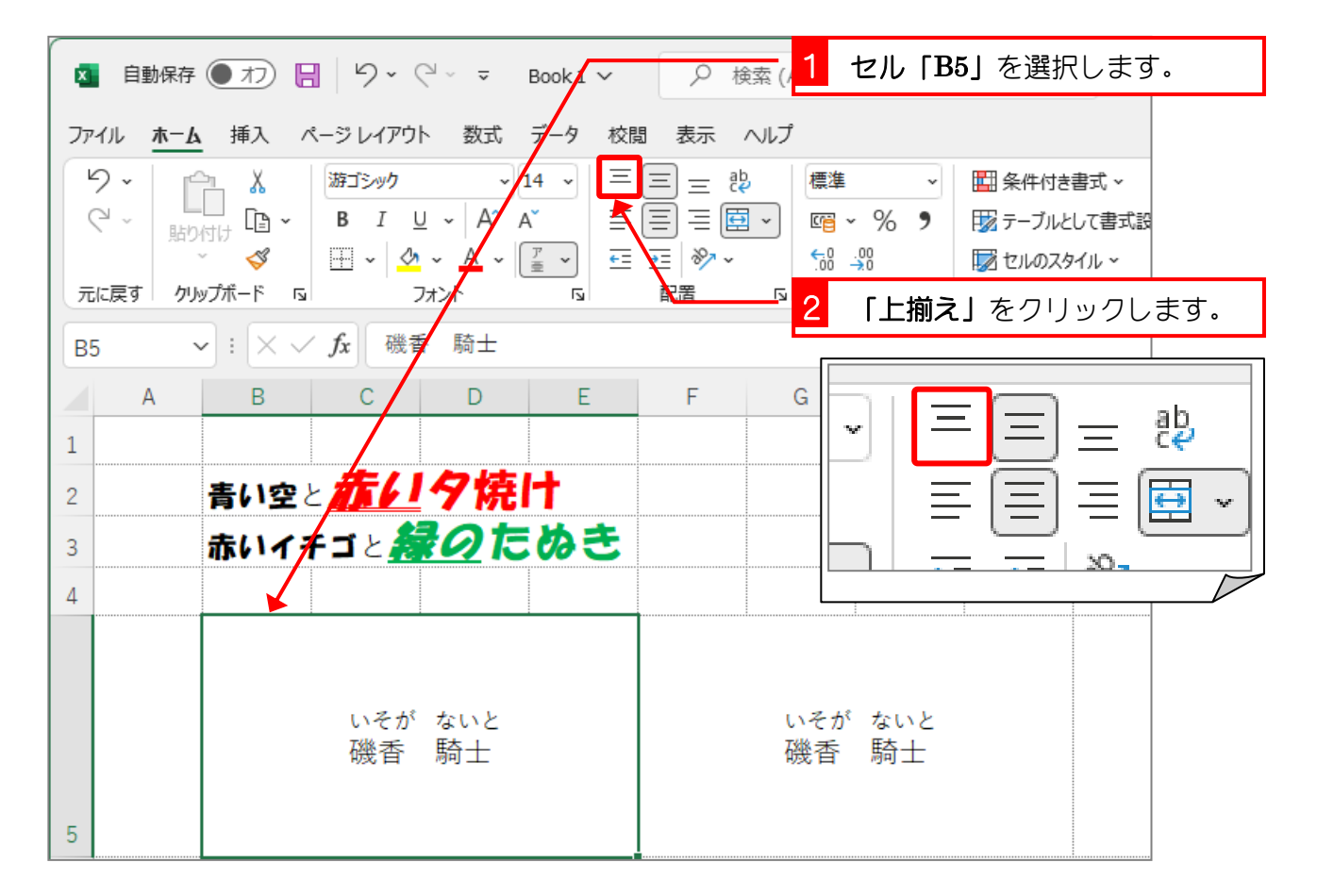

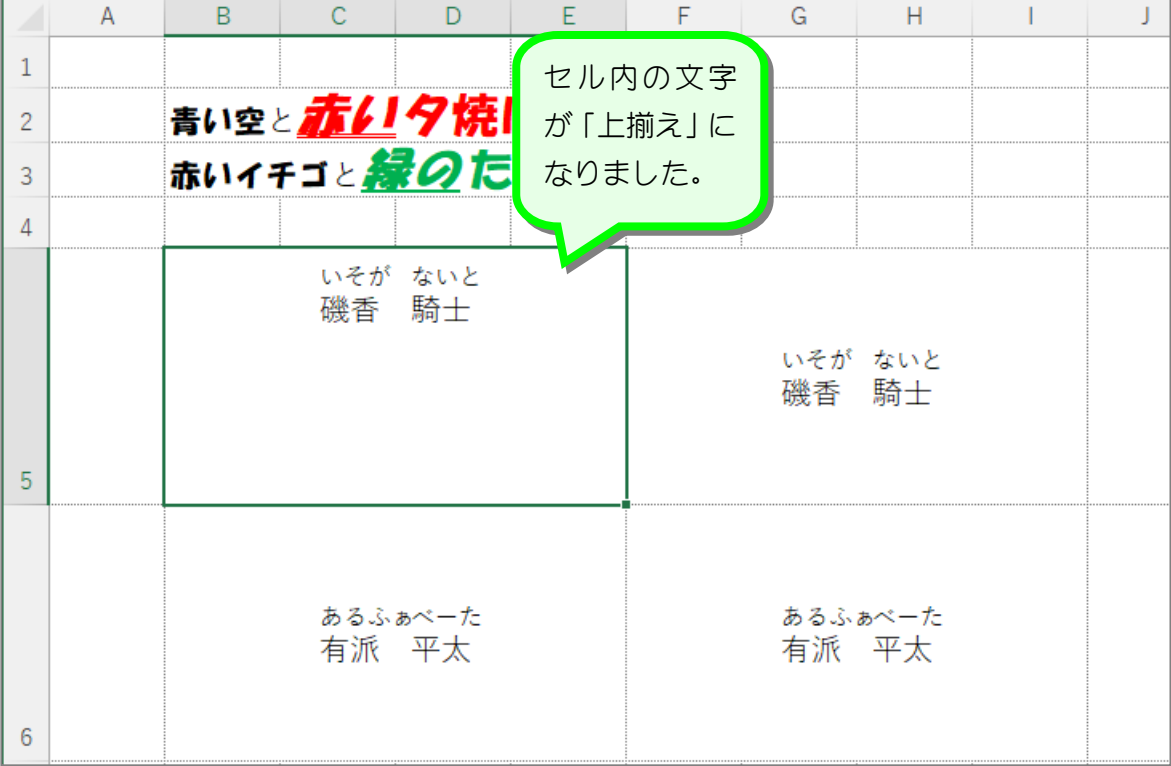

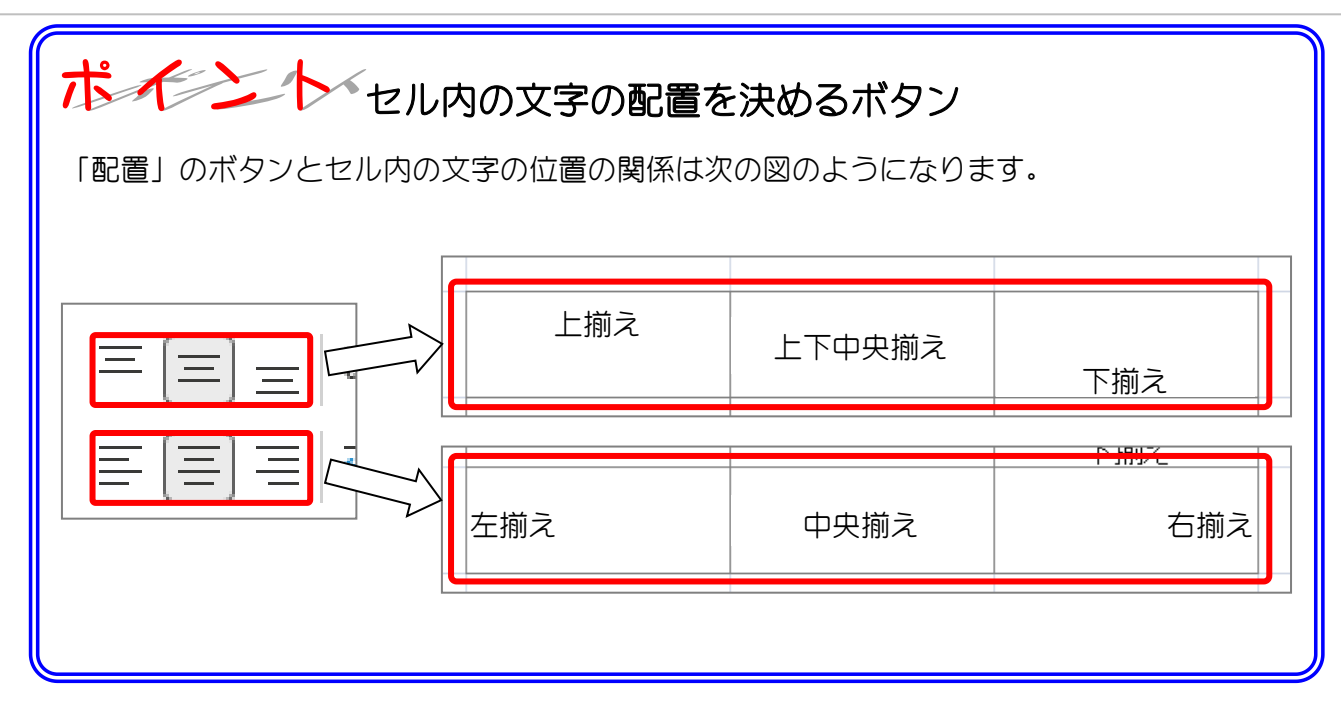

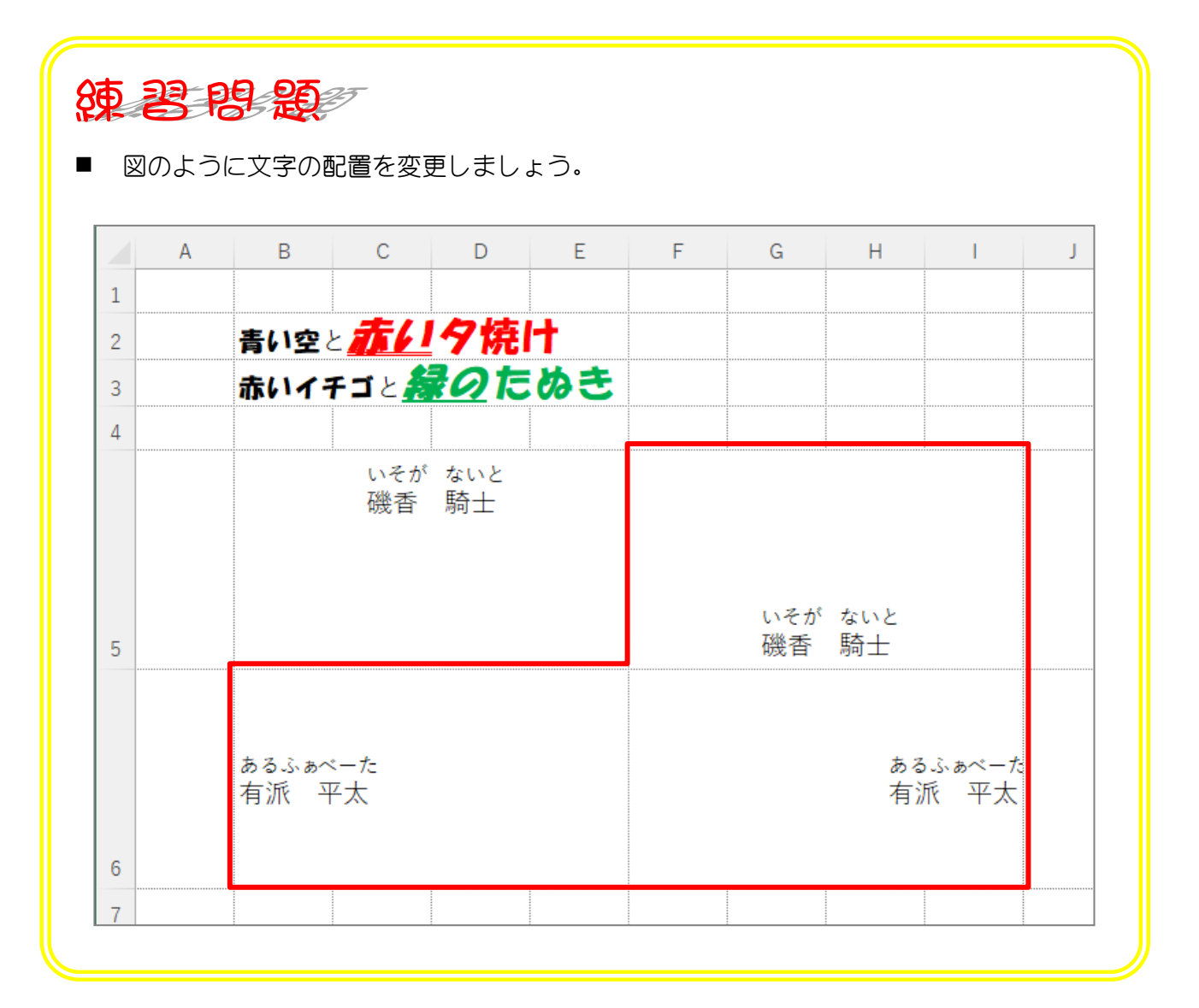

Excel2021 初級3

STEP 8. インデント

## 1. 左揃えのセルにインデントを設定しましょう

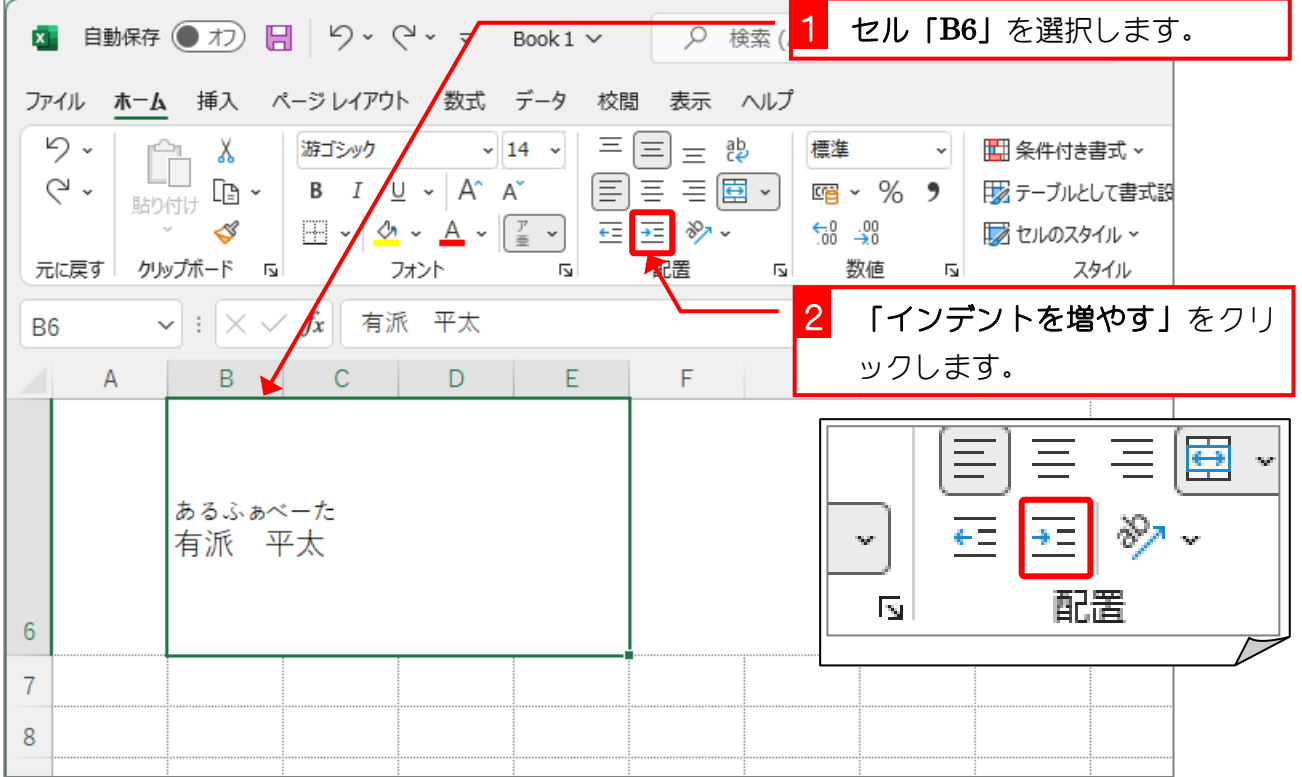

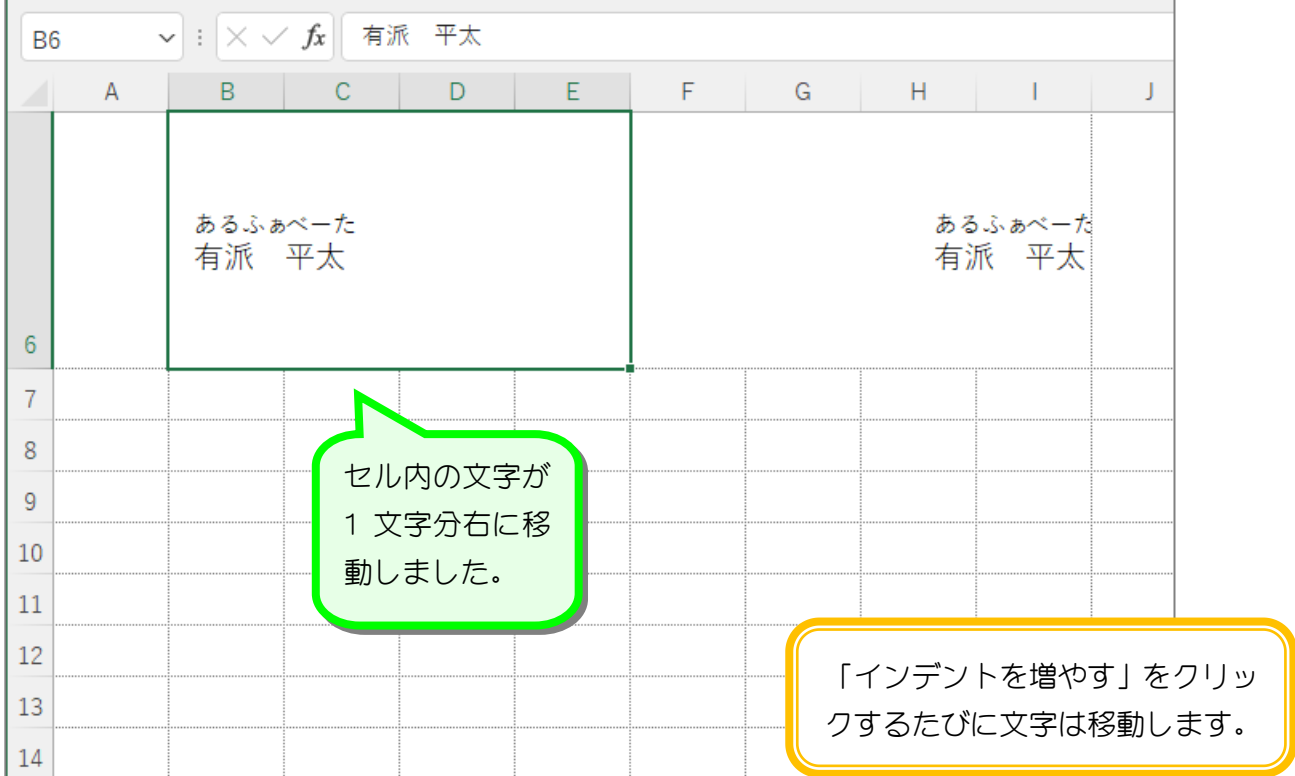

### 2. 右揃えのセルにインデントを設定しましょう

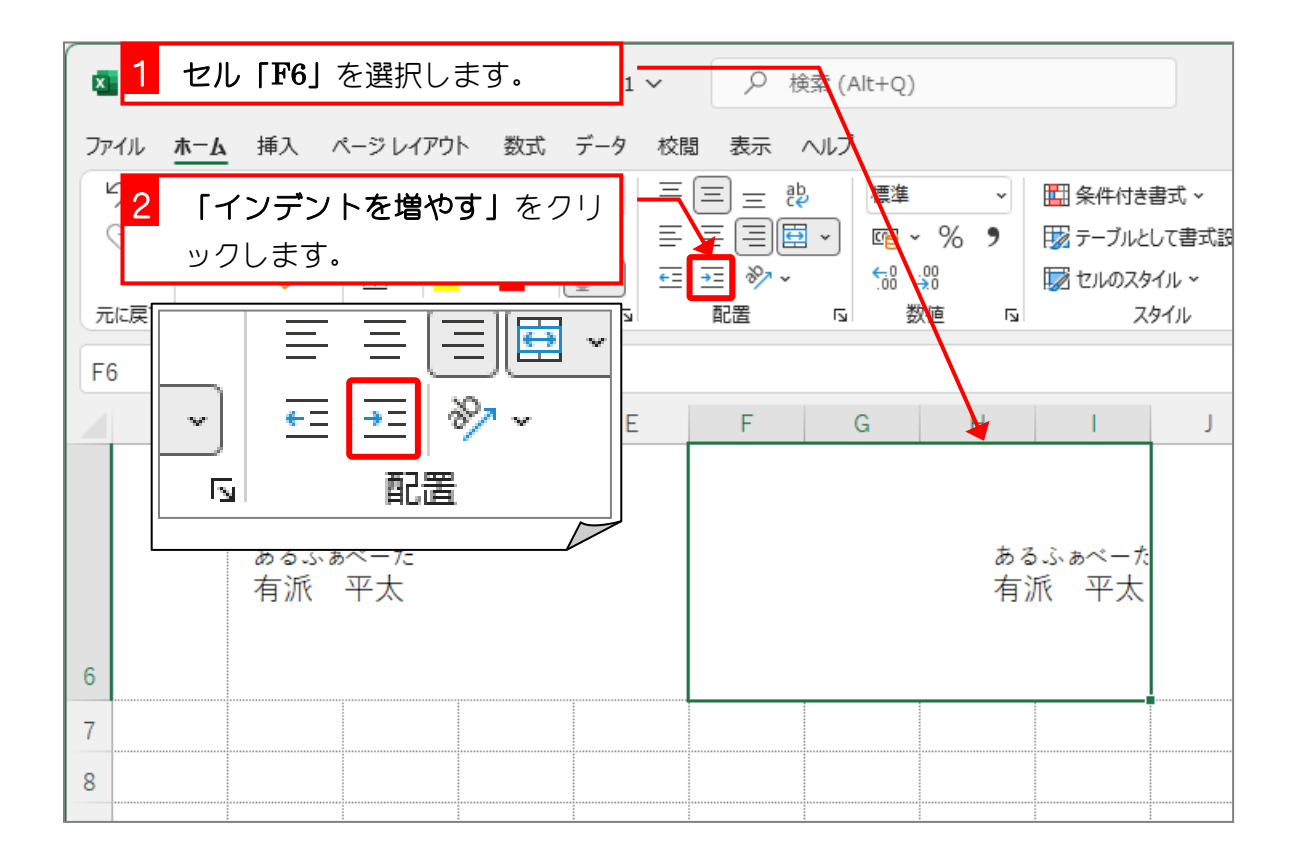

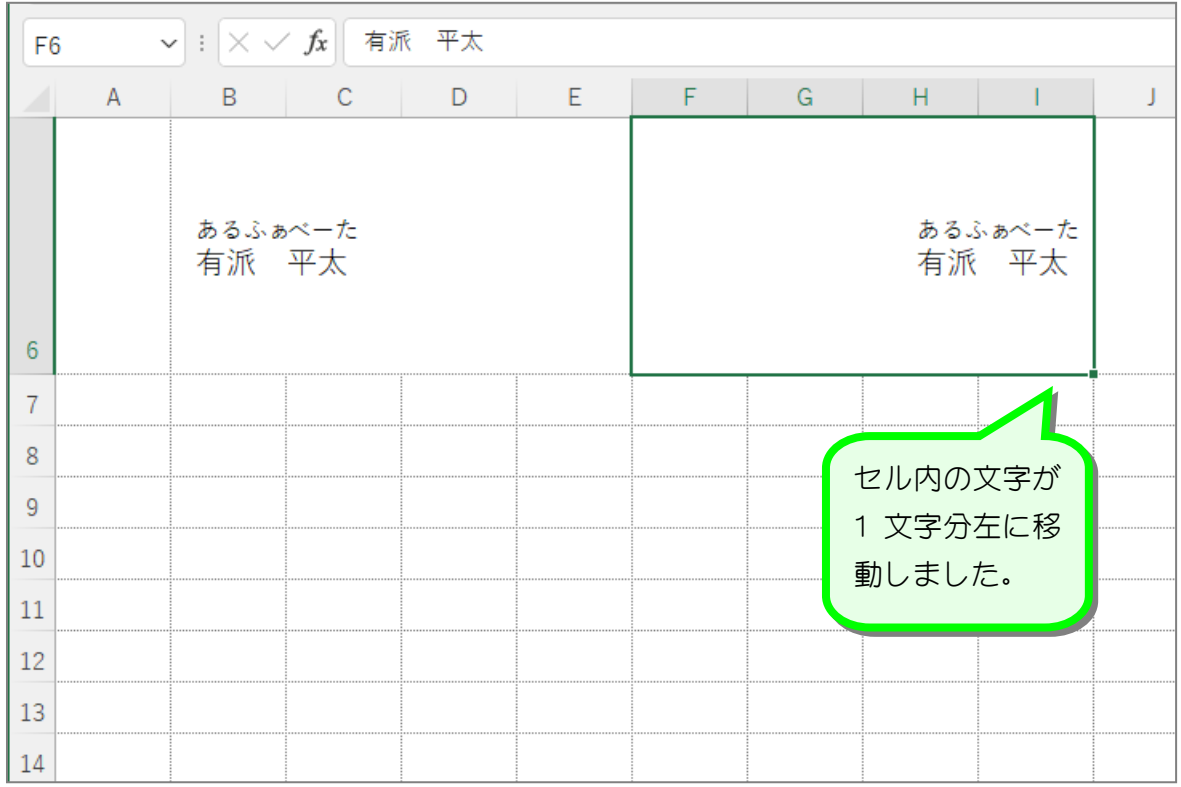

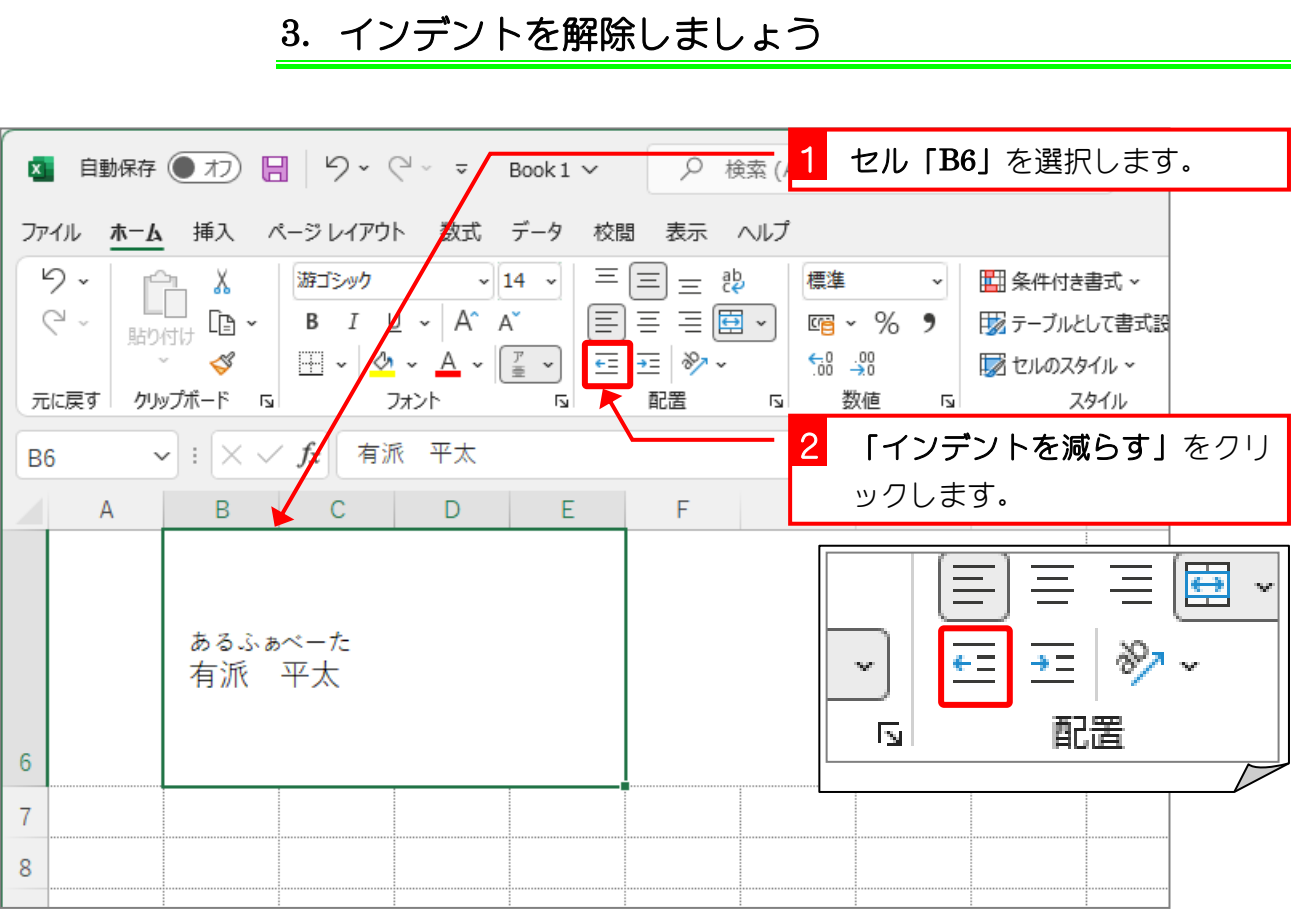

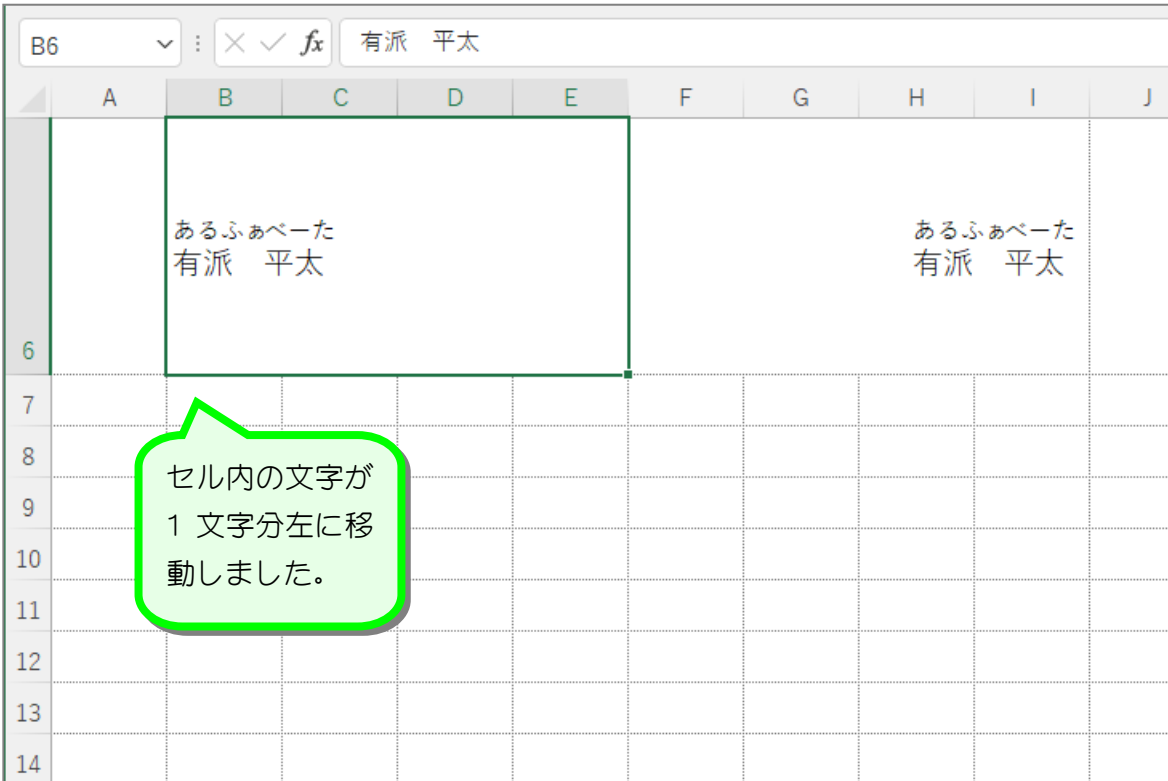

- 30 -

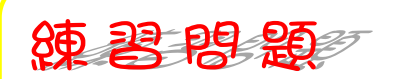

■ セル「F6」のインデントを解除しましょう。

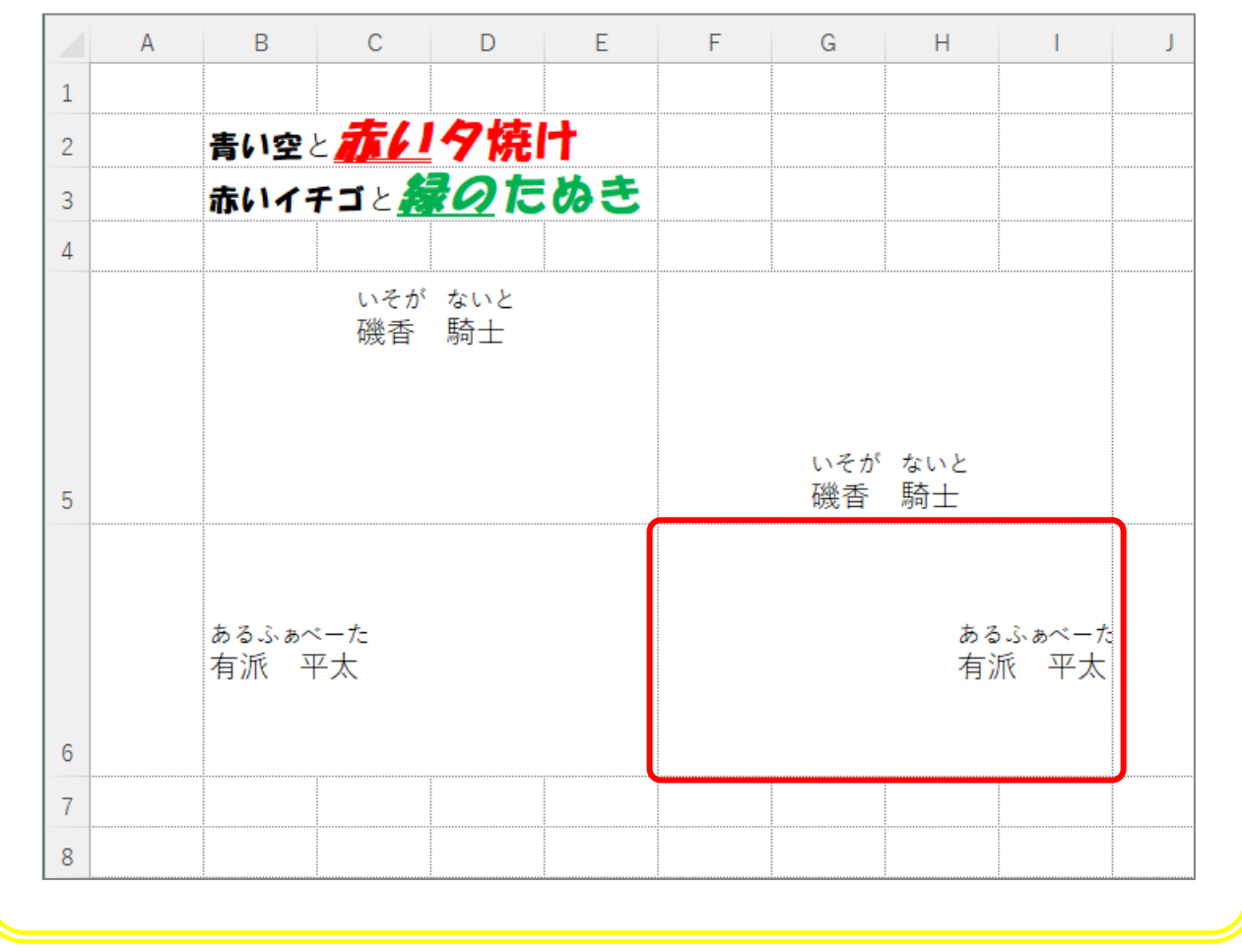

Excel2021 初級3

STEP 9. 文字方向を変更する

1. セル「B5」の文字を縦書きにしましょう

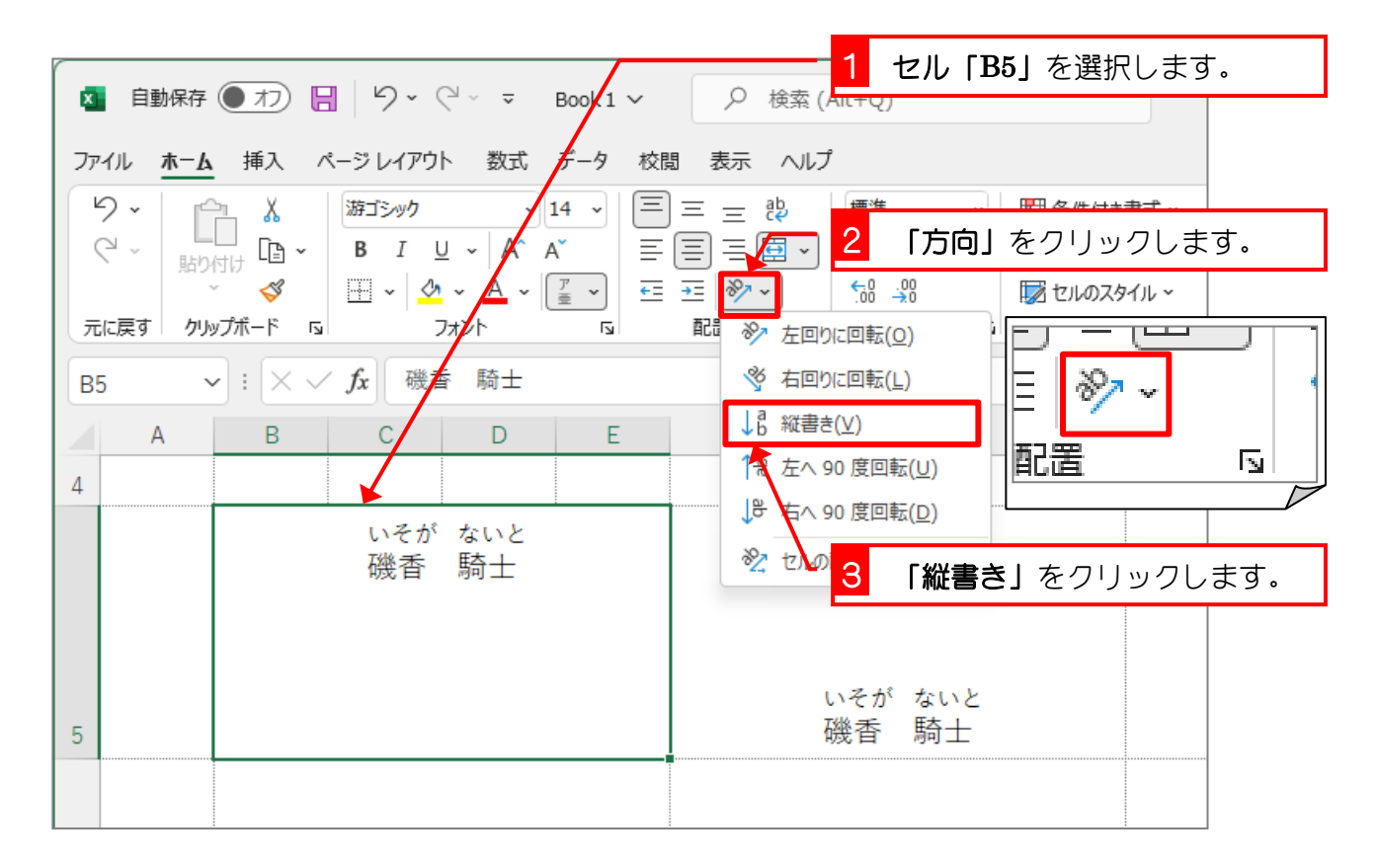

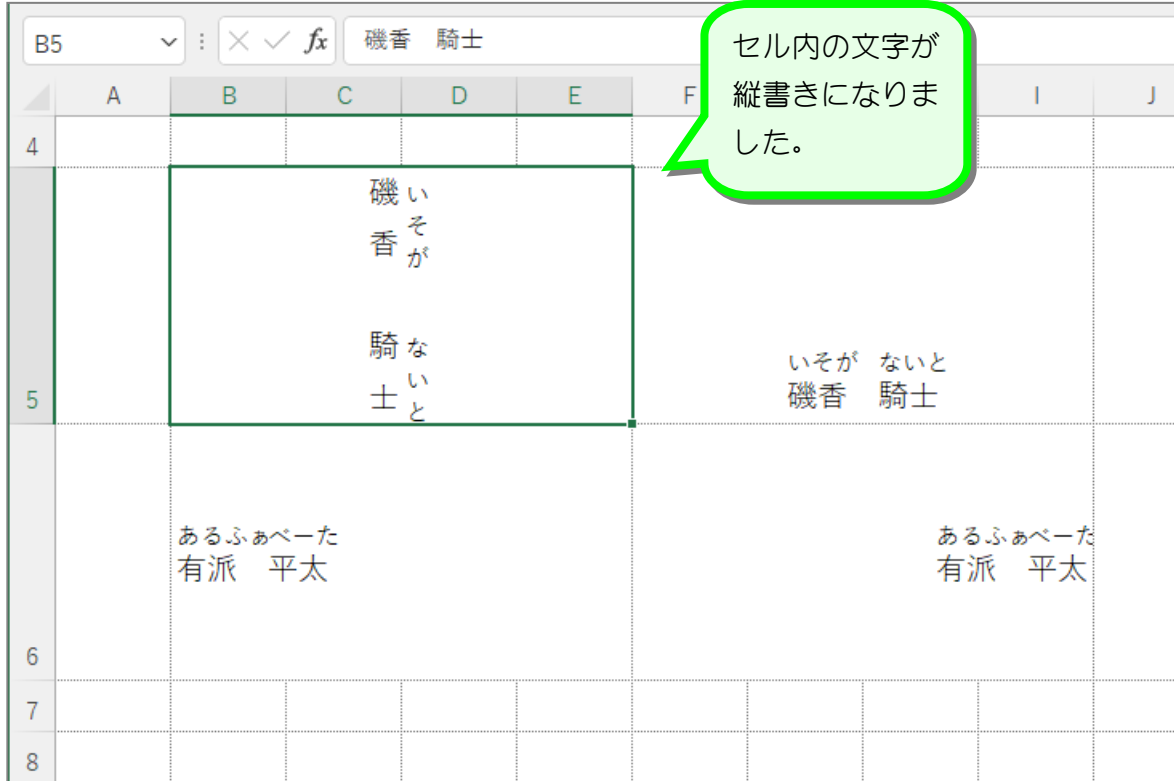

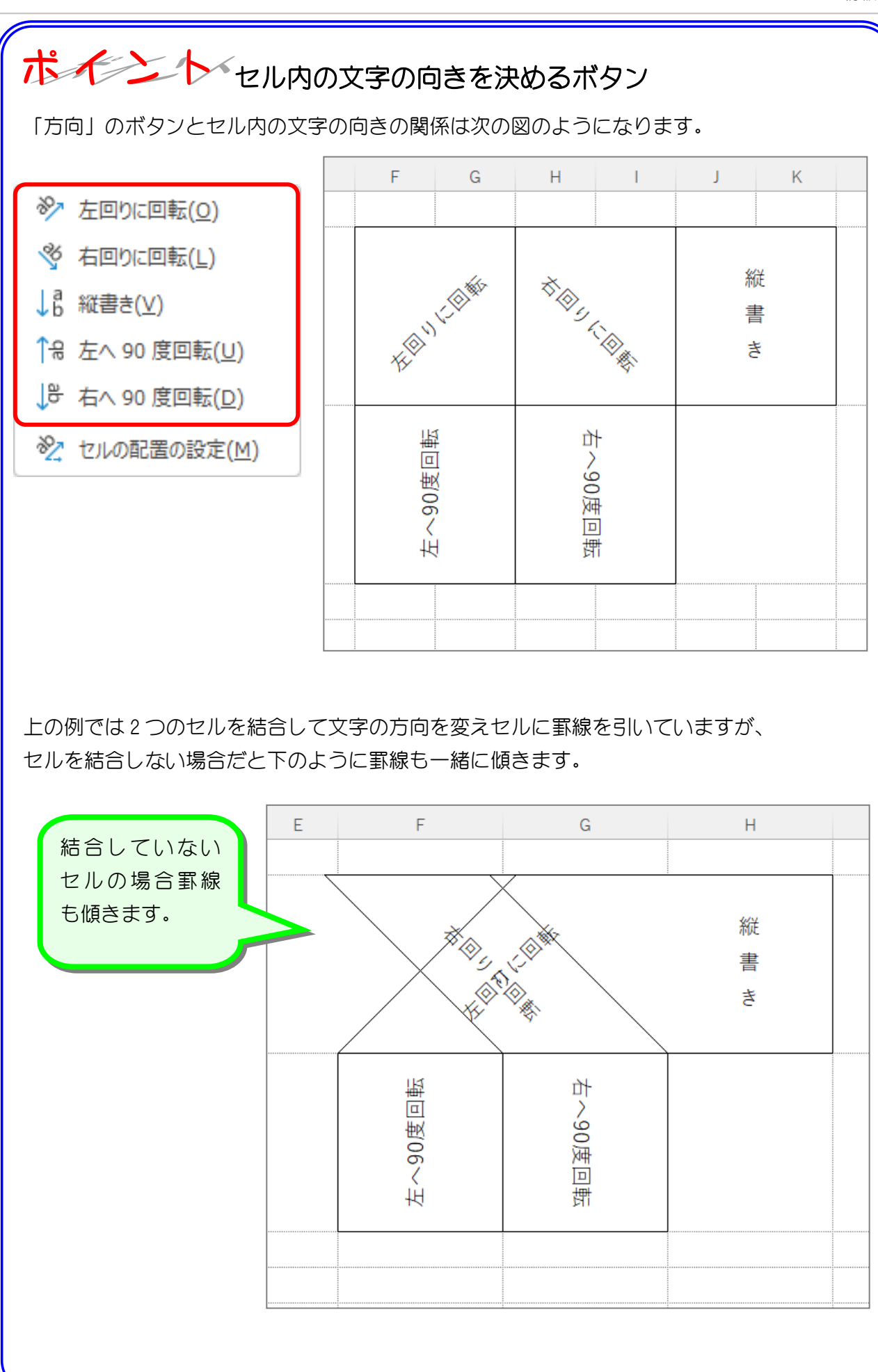

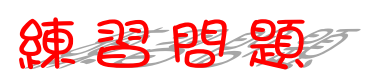

■ 図のように文字の方向を変更しましょう。

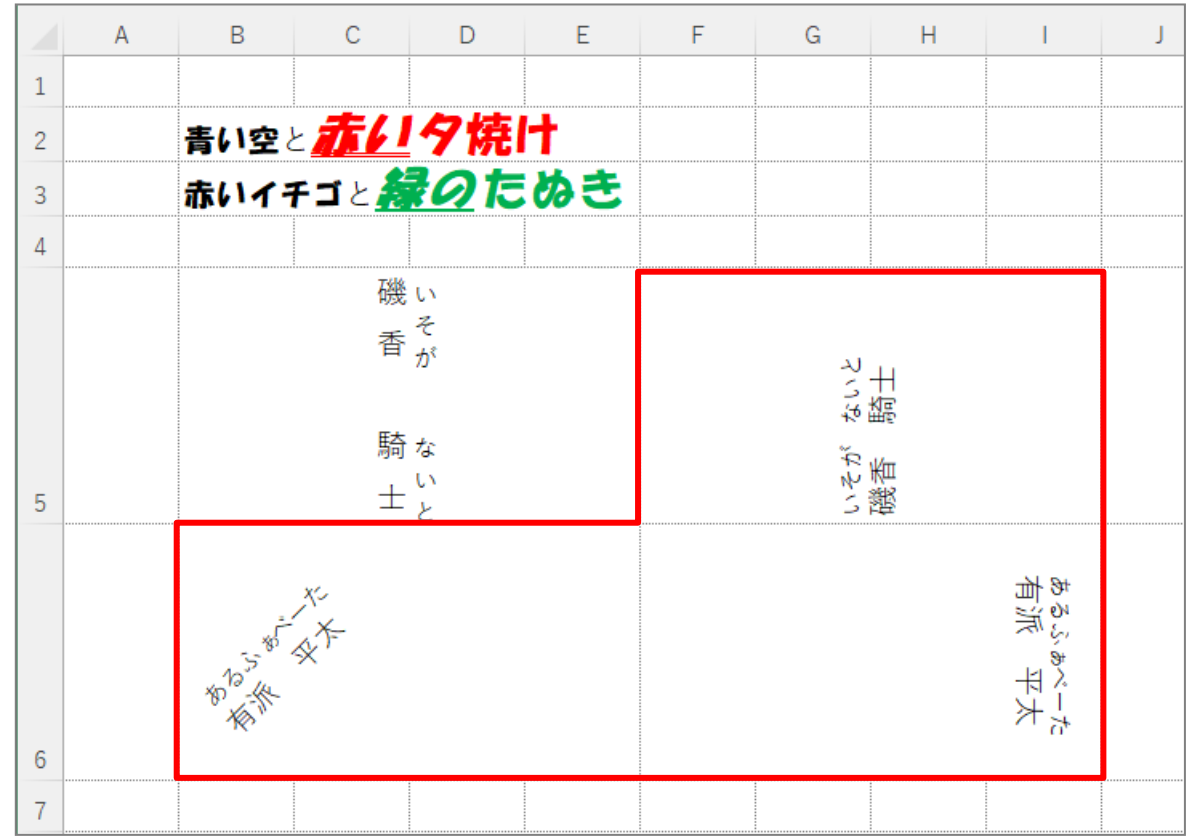

■ 図のようにセル「B2」~「I6」に罫線(格子)を引きましょう。

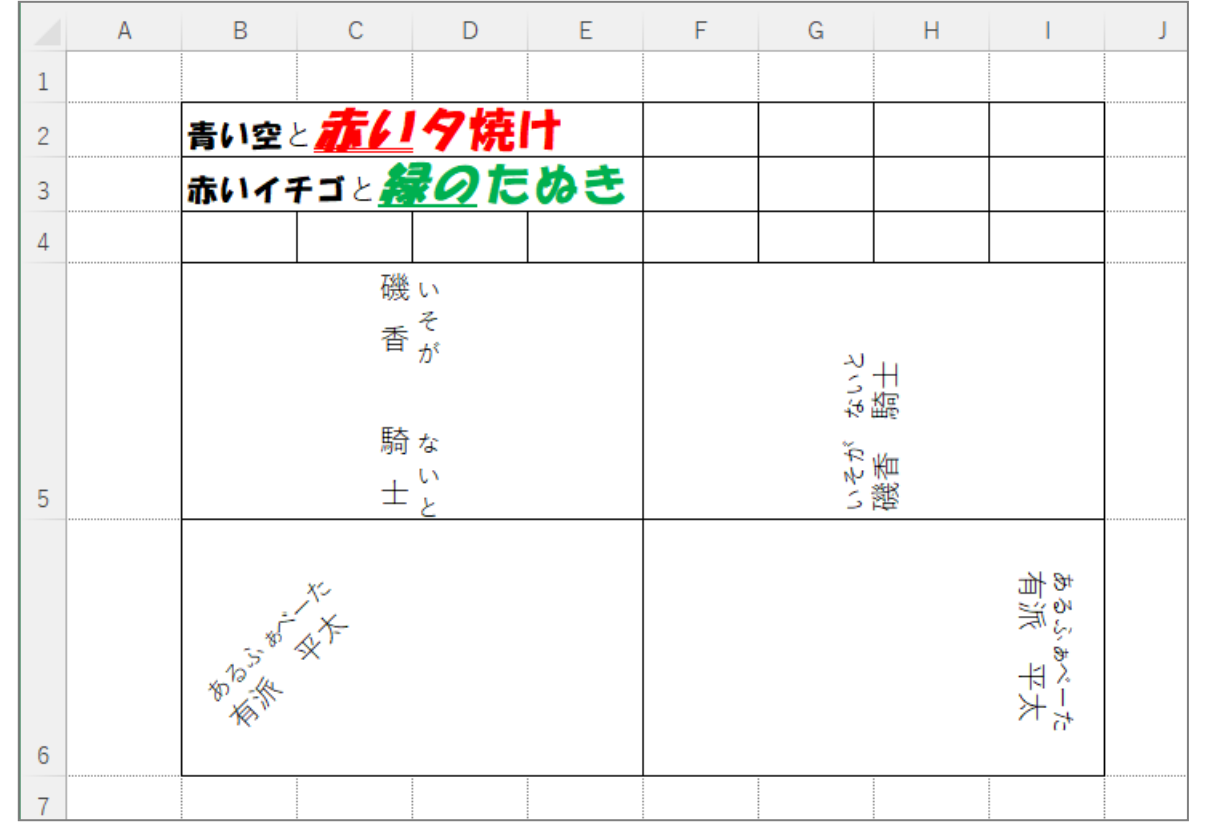

# STEP 10. 線の色·線のスタイルを変える

#### 1. 太い線を引きましょう

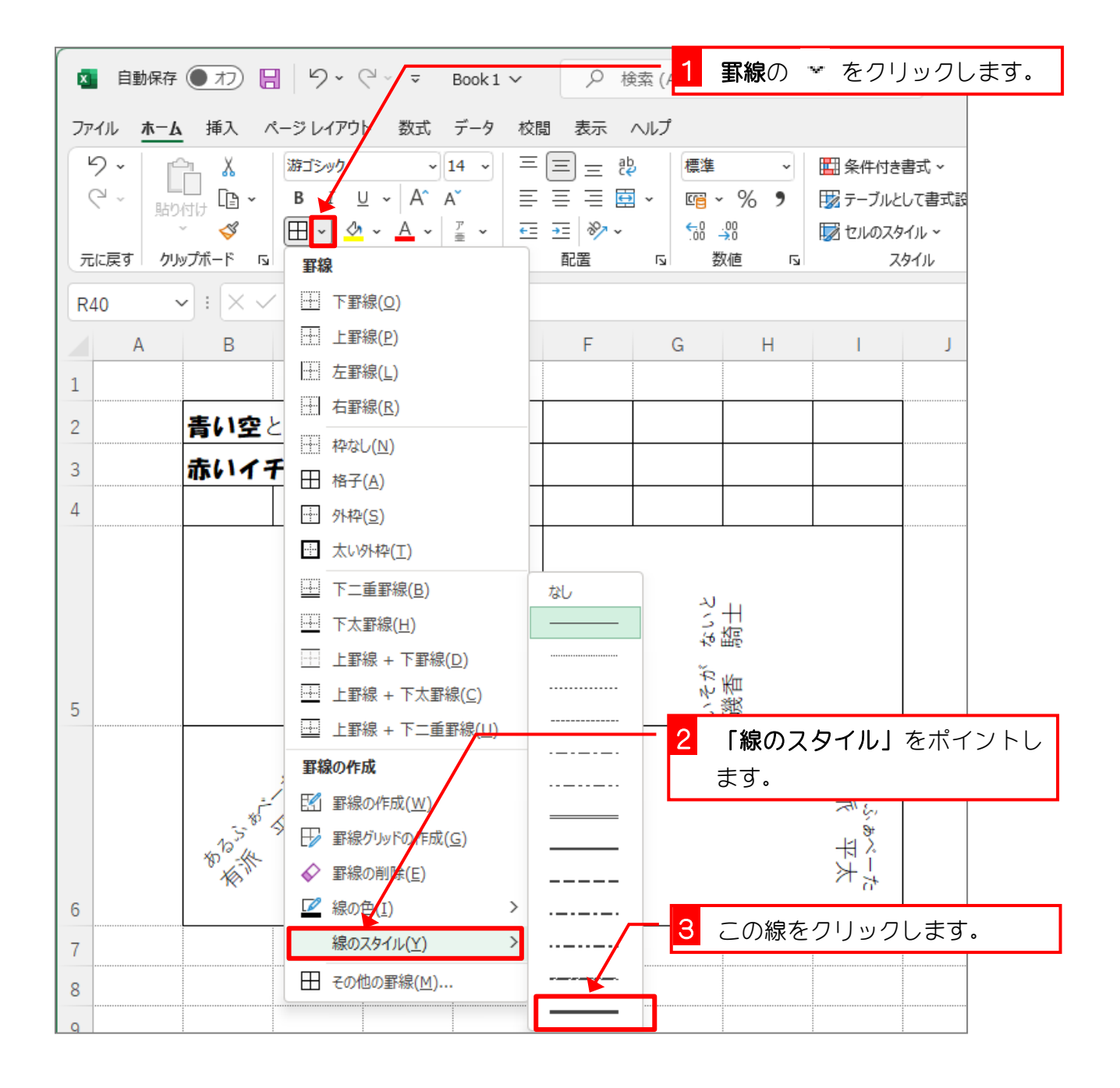